## ронный журнал ЧНО-ТЕХНИЧЕСКИЙ ВЕСТНИК **МОЛОДЕЖНЫЙ**

Издатель ФГБОУ ВПО "МГТУ им. Н.Э. Баумана". Эл No. ФС77-51038.

## **УДК 514.851**

## **Проектирование, визуализация и создание демонстрации сборочной единицы средствами САПР**

*Гришин И.М., студент Россия, 105005, г. Москва, МГТУ им. Н.Э. Баумана, кафедра «Ракетные двигатели»* 

*Научный руководитель: Журбенко П.А., старший преподаватель Россия, 105005, г. Москва, МГТУ им. Н.Э. Баумана, кафедра «Инженерная графика» bauman@bmstu.ru*

Процесс проектирования так или иначе сопровождается обменом материалами и результатами работы с другими людьми. Красиво оформленный и правильно представленный проект повышает шансы заинтересовать и убедить заказчика, что именно ваше решение самое подходящее для него. Но это требует высококачественных выходных данных. О создании анимированной сборочной единицы и визуализации ее движения пойдет речь в данной статье.

Целью данной работы является создание динамической сборки и демонстрация ее работы в пакете Autodesk Inventor. За основу был взят курсовой проект третьего курса на кафедре "Детали Машин" - "Проектирование двухступенчатого соосного цилиндрического редуктора" (рис. 1).

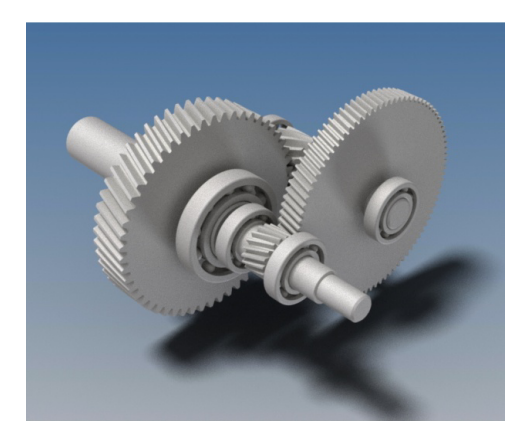

Рис. 1. Визуализация элементов редуктора

Главной задачей является описание возможностей пакета и последовательность действий при сборке и визуализации проекта.

Сборочная единица содержит четыре зубчатых колеса, три вала и три пары подшипников. Чтобы ограничить возможность перемещения компонентов в трехмерном пространстве и их взаимное расположение вводятся ограничения сборки. Наложение сборочных зависимостей позволяет полностью определить положение деталей относительно друг друга.

Сборочные зависимости - правила, устанавливающие взаимное расположение двух компонентов в изделии и ограничивающие степени свободы компонентов.

В пакете Autodesk Inventor существует три типа зависимостей: сборочные, динамические и управляющие.

Чтобы вызвать диалоговое окно зависимостей, нужно щелкнуть на кнопку «Зависимости», которая находится на вкладке «Сборка». В данной статье будет описываться работа непосредственно только с динамическими зависимостями.

Динамические зависимости позволяют задавать движение одного компонента сборки относительно другого. Их можно накладывать на плоские, цилиндрические и конические элементы. В свою очередь динамические зависимости делятся на «Поворот» и «Реечная передача».

Поворот - зависимость, которая использовалась в данной работе, при конструировании редуктора. Она позволяет задавать вращение одного компонента в зависимости от вращения другого с заданным передаточным числом. Использовалась в зубчатом зацеплении, при передаче вращающего момента от вала к зубчатому колесу и при передаче вращающего момента от вала к внутреннему кольцу подшипника. Во всех случаях передаточное число равнялось единице. Причем важна последовательность того, какой объект из пары выбирается первоначальным.

Рассмотрим на примере быстроходной ступени редуктора (рис. 2), которая включает в себя быстроходный вал, зубчатое зацепление и пару подшипников качения.

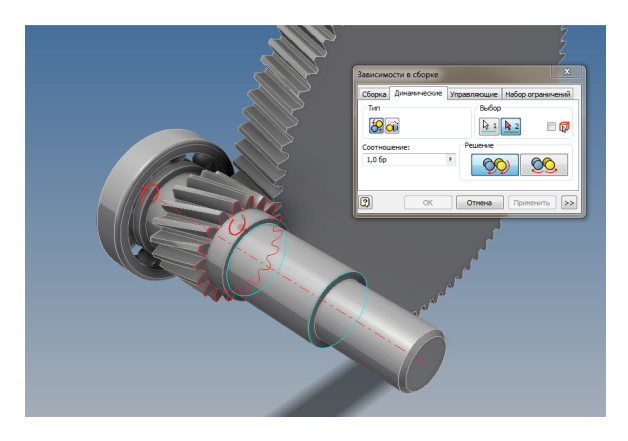

Рис. 2. Быстроходная ступень редуктора

Начальное вращение передается от вала к зубчатой шестерне. В курсовом проекте был выбран способ посадки колеса на вал "с натягом", что в пакете Autodesk Inventor не осуществимо, поэтому и визуализация вращения была произведена с наложением динамической зависимости поворота. Для этого в диалоговом окне «Зависимости в сборке», на вкладке «Динамические», выбрана зависимость поворота. Далее необходимо выбрать два компонента, которые мы хотим связать. Выбираем первым элементом вал. Этим мы указываем на то, что именно он является начальным звеном, называемым "ведущий". Далее указываем на зубчатую шестерню, тем самым давая понять, что шестерня вращается от вала, а не наоборот. Направление движения указываем нажатием на кнопку «Вперед» на вкладке «Тип». Это означает, что вал и шестерня вращаются в одну сторону.

Если нужно, чтобы направление ведомого и ведущего звеньев не совпадали, щелкаем кнопку «Назад».

Передаточное число (соотношение) - это параметр, который показывает во сколько раз первый компонент быстрее вращается по отношению ко второму. Если хотим, чтобы скорость вращения совпадала, ставим передаточное число равное единице. Данную операцию нужно провести между всеми взаимно вращающимися компонентами сборочной единицы.

После наложения зависимостей, необходимо имитировать механическое движение. В данном пакете это можно сделать с помощью изменения параметров сборочных зависимостей. Например, вращение первоначального компонента можно задать путем изменения угловой зависимости, приложенной между какой-то его частью и базовым элементом сборки (деталь, которая не имеет никаких степеней свободы). Для этого в пакете существует инструмент называемый «Привод». Вызвать его можно, нажав правой кнопкой мыши в дереве построений на интересующую нас зависимость (рис. 3).

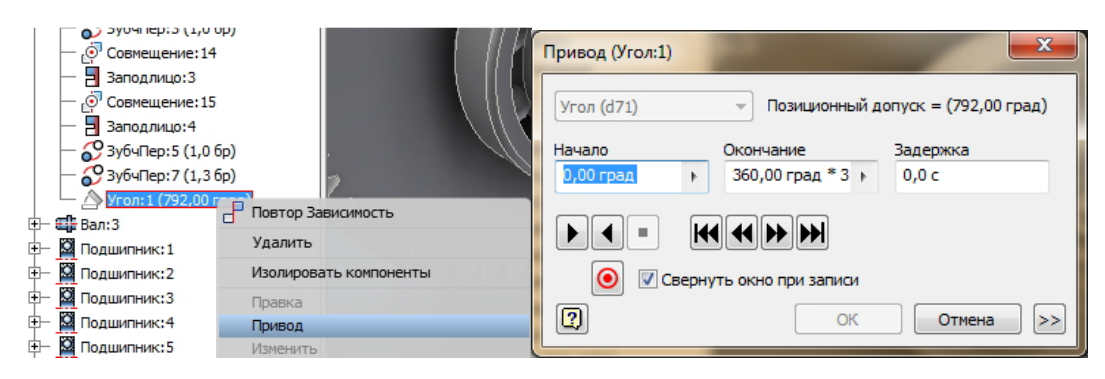

Рис. 3. Инструмент изменения параметров зависимостей

В диалоговом окне задаем диапазон изменения параметра зависимости (в данном случае угол) и нажимаем кнопку «Воспроизвести». Весь механизм начнет вращаться.

Для создания реалистичной анимации, в пакете Autodesk Inventor имеется встроенный модуль Inventor Studio. Модуль встроен, поэтому не требует экспорта модели из одной системы в другую, не требует установки дополнительного программного обеспечения, и он довольно прост в своем изучении, что экономит достаточное количество времени.

Inventor Studio включает в себя инструменты для выполнения следующих задач:

- Создание текстур материалов.
- Создание и изменение схем освещений.
- Настройка стиля сцены.
- Анимация проекта.
- Визуализация изображений и видеороликов.

Для того чтобы изменять освещение на вкладке «Сцена» имеется кнопка «Стили освещения».

В пакете имеется ряд встроенных типовых схем. С помощью них можно быстро и просто задать нужную нам для данного проекта. Но, если необходимо получить нечто большее, то можно вручную создавать собственные схемы освещения.

В данной работе использовался очень удобный метод расстановки осветителей метод треугольника (рис. 4). Он используется не только в трехмерной графике, но и в кино, фото, театральном деле. Еще такая расстановка называется «трехточечная».

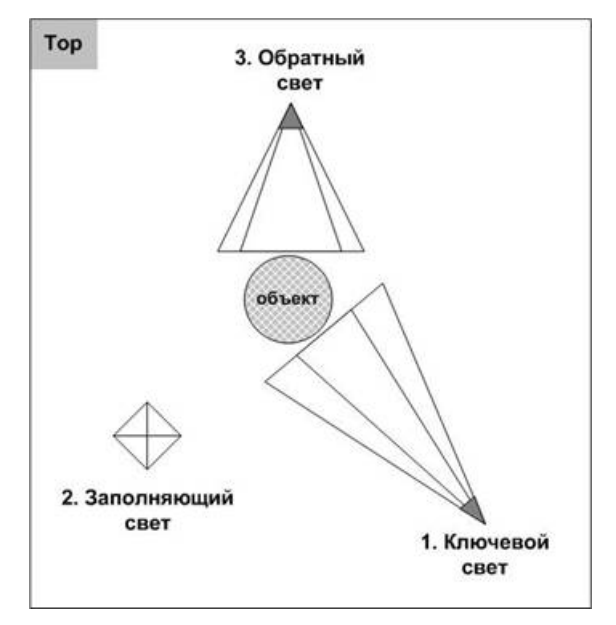

Рис. 4. Схема источников освещения

Базовая расстановка содержит три осветителя: ключевой, заполняющий и обратный. Ключевой свет является основным осветителем сцены. Чаще всего это направленный источник света. Он отбрасывает тени, дает блики. Второй источник называется заполняющим. Главная роль этого света - ослабить контраст и выявить детали, находящиеся в тени объекта. Ставится с противоположной стороны от ключевого. И третий источник - источник обратного света. Он имеет две главные задачи. Во-первых, он добавляет глубины к сцене, отделяя объект переднего плана от фона, что является важной задачей, если фон достаточно сложно организован. Во-вторых, этот осветитель используется для того, чтобы осветить контуры объекта. Обратный свет обычно располагается позади и выше объекта. Именно такая схема использовалась для визуализации в данной работе.

Следующим этапом необходимо анимировать работу механизма. Для этого необходимо, чтобы была задана зависимость (в нашем случае угловая), изменение значений которой будет приводить в движение весь механизм. На вкладке «Анимация» имеется кнопка «Анимация зависимостей». Щелкнув на нее один раз, нам надо выбрать из дерева построения необходимую зависимость. Откроется диалоговое окно (рис. 5), в котором мы можем изменить различные параметры, которые в дальнейшем будут определять не только начало и завершение привода зависимости, но и продолжительность их по времени.

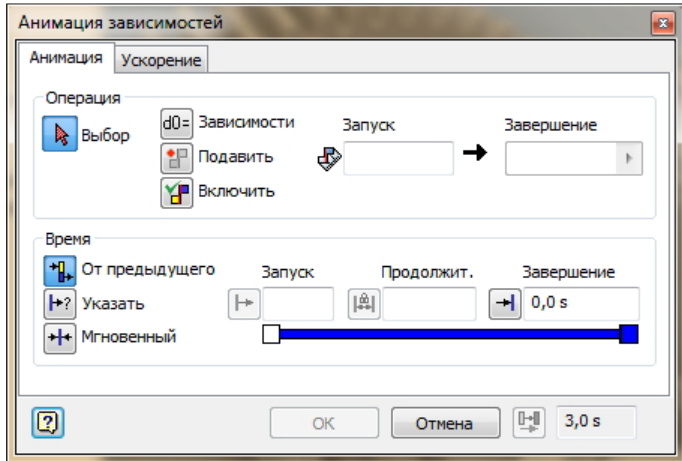

Рис. 5. Инструмент – анимация зависимостей

Для указания таких значений в диалоговом окне есть область «Время». Внизу на шкале анимации, мы можем изменять и просматривать результат работы. Таким образом, вращение механизма с данной скоростью будет происходить столько, сколько это требуется.

Дальнейшие действия состоят в том, чтобы выбрать интересующее нас расположение камер и ориентацию их в пространстве для создания видеоролика. Первоначальный желаемый ракурс создаем из точки наблюдения, нажав «Создать камеру из вида» на камере в дереве модели.

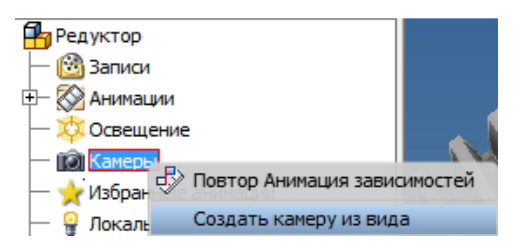

Рис. 6. Управление камерами

На временной шкале будет отображаться последовательность видеоряда. Переводя движок временной шкалы на необходимый момент времени, мы выбираем вид с созданной ранее камеры. Этим самым задается начало движения камеры к следующему ракурсу. Повторяя ранее описанные действия, мы создаем имитацию движения, созданную из ряда последовательных камер, которые отображаются на шкале времени по ключевым точкам-позициям. Переход между камерами система совершает автоматически.

Так же в Inventor Studio существует анимация изменения прозрачности компонентов, которая позволяет без разборки увидеть то, что скрывают другие детали. Прозрачность можно задавать в пределах от 0 %до 100 %, и менять продолжительность по времени, как и в работе с камерами и зависимостями.

## **Список литературы**

- 1. Гузненков В.Н., Журбенко П.А. Autodesk Inventor 2012. Трехмерное моделирование деталей и создание чертежей: учебное пособие. М.: ДМК Пресс, 2012. 120 с.
- 2. Трембли Т. Autodesk Inventor 2012 и Inventor LT 2012. М: ДМК Пресс. 352 с.
- 3. Waguespack C., Mastering Autodesk Inventor 2012 and Autodesk Inventor LT 2012. SYBEX, 2011. 1032 p.